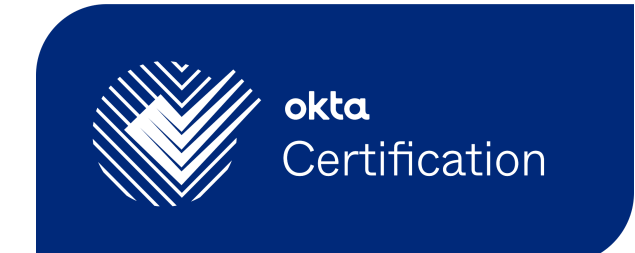

# Examity®ユーザーガイド

Okta Certification試験用

## 試験への登録

Okta Certification試験に初めて登録する方は、以下を行ってください。

- ✔ Examity®のユーザープロファイルの記入と受験用のコンピューターがシステム要件を 満たしていることの検証
- ✔ 試験の予約と試験料の支払い

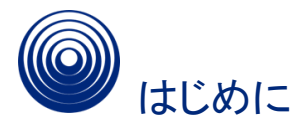

受験登録の際には、毎回Examityプロファイルが必要になります。プロファイルの登録は1回 で済みますが、プロファイルの情報を常に最新に保つようにしてください。

**Examity**ではブラウザーの**[Back (**戻る**)]**ボタンを意図的に無効化していることにご注意くださ い。画面上部にあるナビゲーションメニューを使用してください。

1. 始めるには、<https://certification.okta.com>にアクセスしてください。Okta Certification Credential Managerのランディングページから登録したい試験を選択できます。 Certification Credential Managerを使用して、学習ガイドやその他の予習教材へのアク セス、試験の予約、受験、認定履歴の確認もできます。

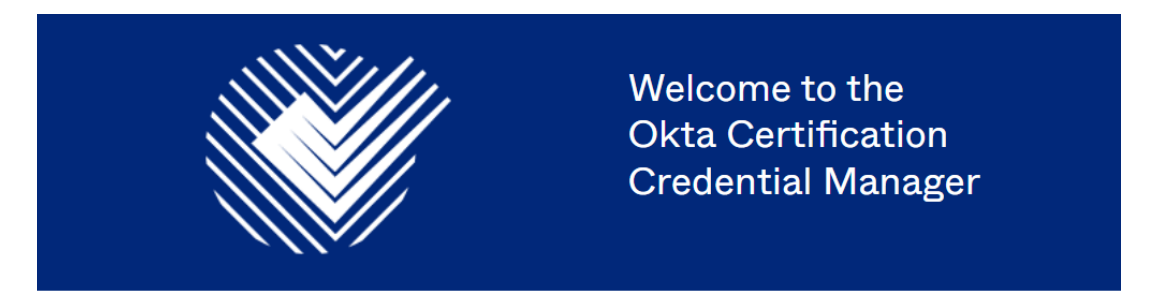

You can access study guides and other preparation resources, schedule and take exams, and track the status of your certifications all from this app.

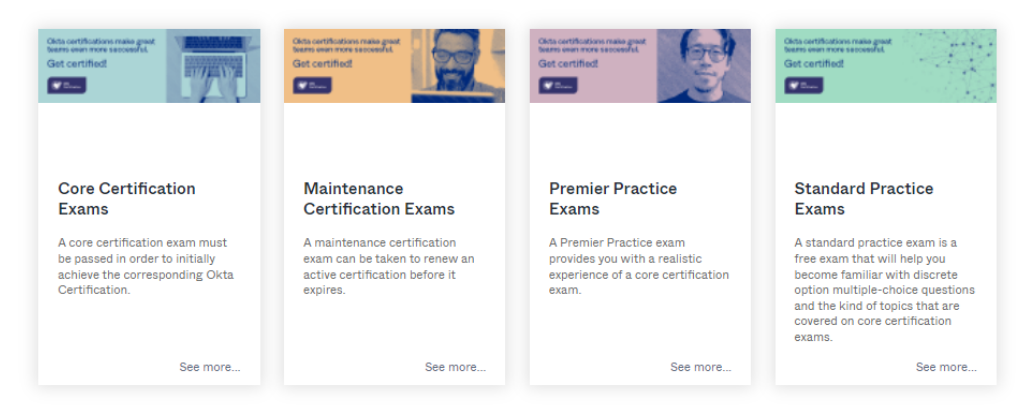

2. 受けたい試験の種類を選択してください。興味のある試験が見つかったら、そのタイルをク リックします。リンクをクリックして指示を確認することもできます。

To register for an exam, reschedule an exam, cancel an exam, or check your certification records, you must authenticate by signing in. For instructions on how to sign in or register for an exam, please click here.

**okta**<br>Certified okta okta Certified Certified Certified Professional Professional Administrator **Okta Professional Okta Certified** Okta Administrator **Okta Consultant Certification Exam Professional Hands-On Certification Exam Certification Exam Configuration Exam** Passing this exam is one of two You can earn the Okta Certified You can earn the Okta Certified options for earning the Okta Administrator certification by Consultant certification by Passing this exam is one of two Certified Professional passing this exam and having an passing this exam and having options for earning the Okta<br>Certified Professional active Okta Certified active Okta Certified certification. Professional certification. Professional and Okta Certified certification. Administrator certifications.

## 3. **[Begin Registration Process (**登録プロセスの開始**)]**ボタンをクリックします。

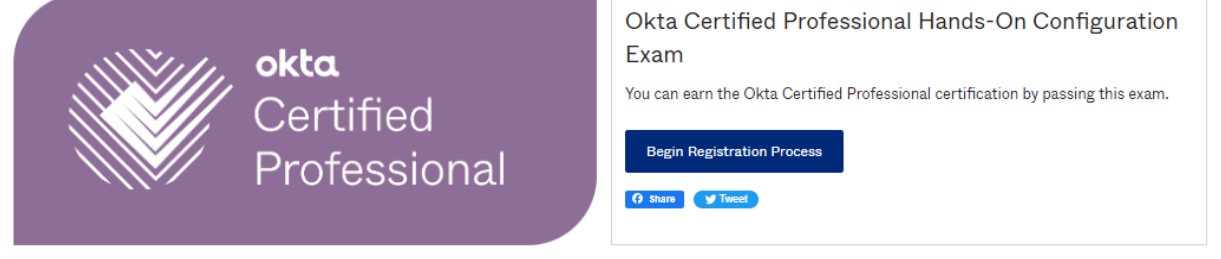

タグが2つある画面が表示されます。[About this course (このコースについて)]タブで 試験の種類、項目数、試験時間、試験料の詳細が確認できます。[Preparation Resources (予習教材)]タブにはいくつかのオプションが表示されており、クリックする とさらに詳しい内容を確認できます。試験の登録プロセスを始めるには、オプションリス トの最後にあるリンクをクリックしてください。

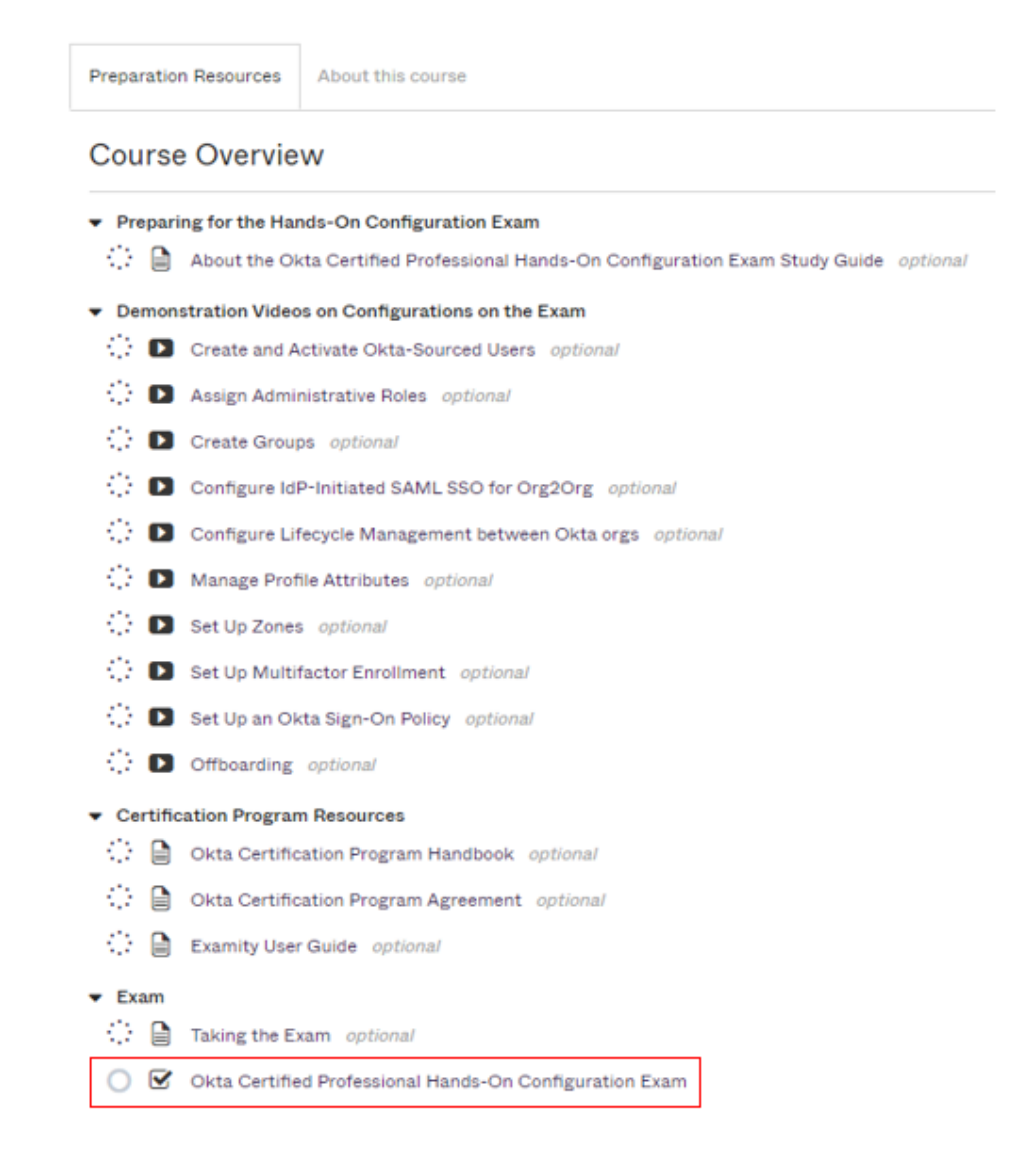

### 4. プロファイルの記入を終えるには、**[Proceed To Exam Provider (**試験プロバイダーに進 む**)]**へのリンクをクリックしてください。

#### **About the Exam**

This is a proctored exam. Select "Proceed to Exam Provider" to complete your profile and schedule your exam. Once your exam is scheduled, please come back here to launch the exam at your scheduled time.

**Proceed To Exam Provider** 

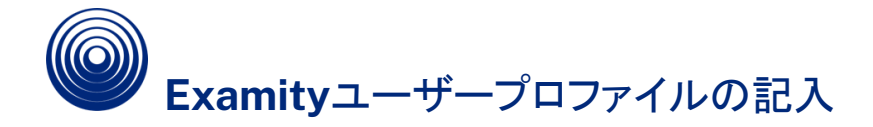

1. 試験に登録する前に、Examityのユーザープロファイルを記入し、受験用のコンピューター がシステム要件を満たしていることを検証する必要があります。これは一度限りの作業で す。次回からは、Okta Certification Credential Managerにログインするだけで予約が できます。

[Dashboard (ダッシュボード)]から、**[My Profile (**マイプロファイル**)]**タイルをクリックしてく ださい。

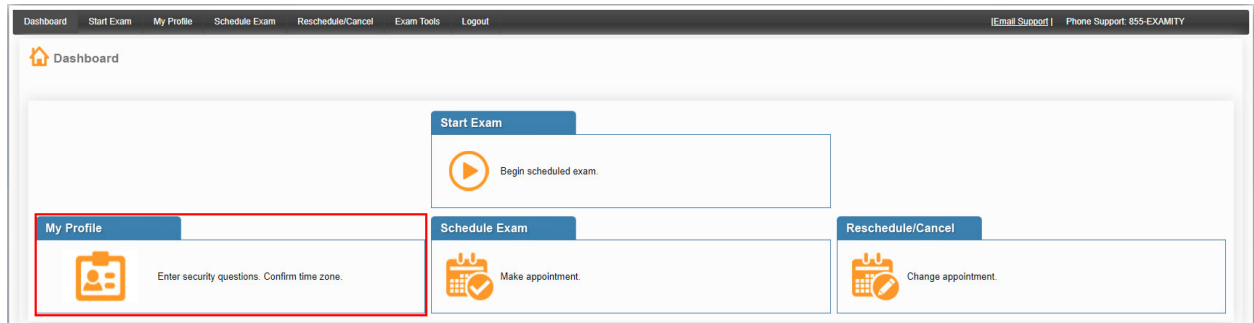

2. **[Register (**登録**)]**をクリックして詳細情報を入力し、ユーザープロファイルを完成させま す。**[Save (**保存**)]**をクリックします。

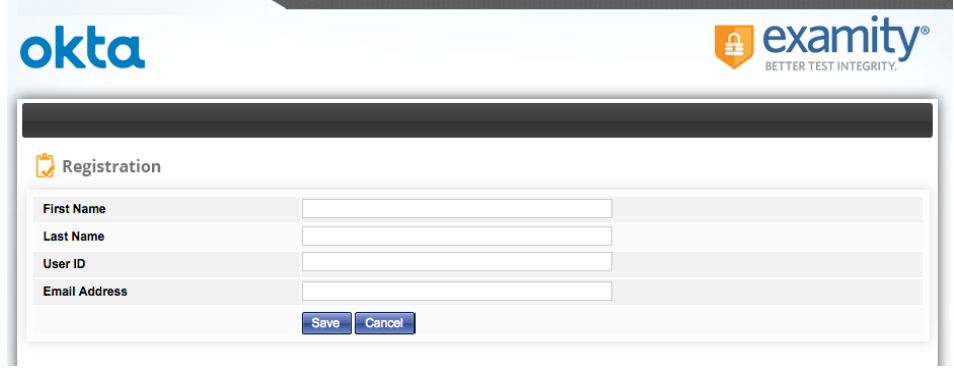

#### 3. 試験当日に使うコンピューターがシステム要件を満たしていることを検証します。**[My Profile (**マイプロファイル**)]**ページの右上にある**[Computer Requirements Check (**コン ピューター要件チェック**)]**をクリックします。

Welcome to Examity. To get started, please: 1. Check that your system has the necessary software. 2. Verify your user information. 3. Set up your security questions. 4. Setup your keystroke biometrics. 5. Please click the save button if you make changes to your information. 6. You will not be allowed to register for an Okta Certification Exam until your profile is complete and all Exam Requirements below have been met. 7. Please review the terms & conditions outlined in the Okta Certification Program Agreement and the policies outlined in the Okta Certification Program Handbook in advance. On test day, you must agree to the Okta Certification Program Agreement before you will be allowed to take your exam. **Computer Requirements Check Exam Requirements** 

4. Examityがコンピューターのチェックを終えるまでしばらくお待ちください。チェックが終わっ た項目には、[Ready (対応済み)]が表示されます。

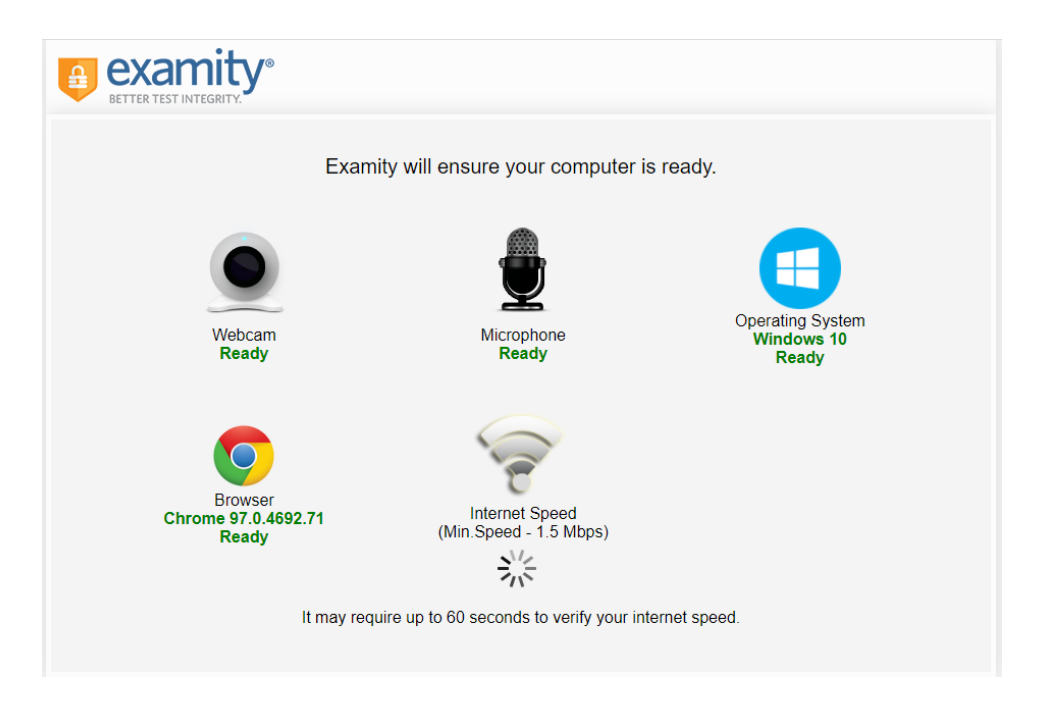

**[Not Ready (**未対応**)]**が表示された項目がある場合は、画面下にあるリンクをクリックして **Examity**サポートに連絡してください。

5. 試験を予約する前に[My Profile (マイプロファイル)]ページのすべてのセクションを記入す る必要があります。[Account Information (アカウント情報)]フレームにある**[Edit (**編集**)]** をクリックします。

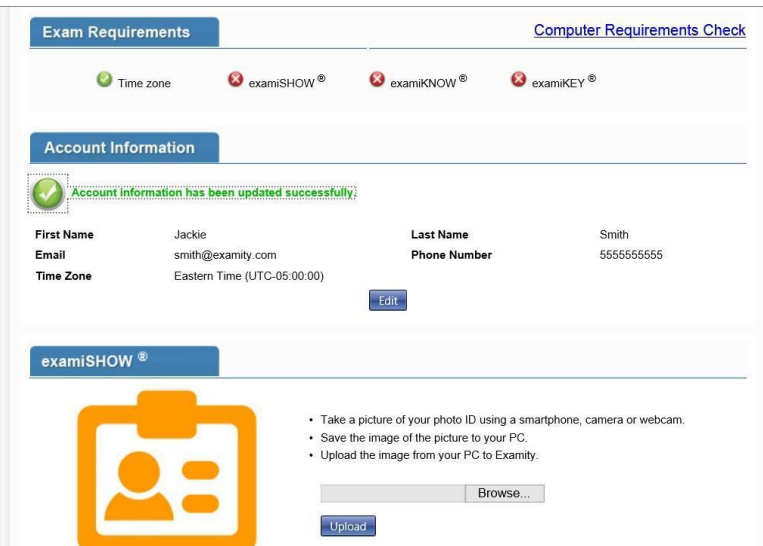

6. ドロップダウンリストから、タイムゾーン、国名、都市、州を選択し、会社名と 電話番号を入 力します。**[Save (**保存**)]**をクリックします。

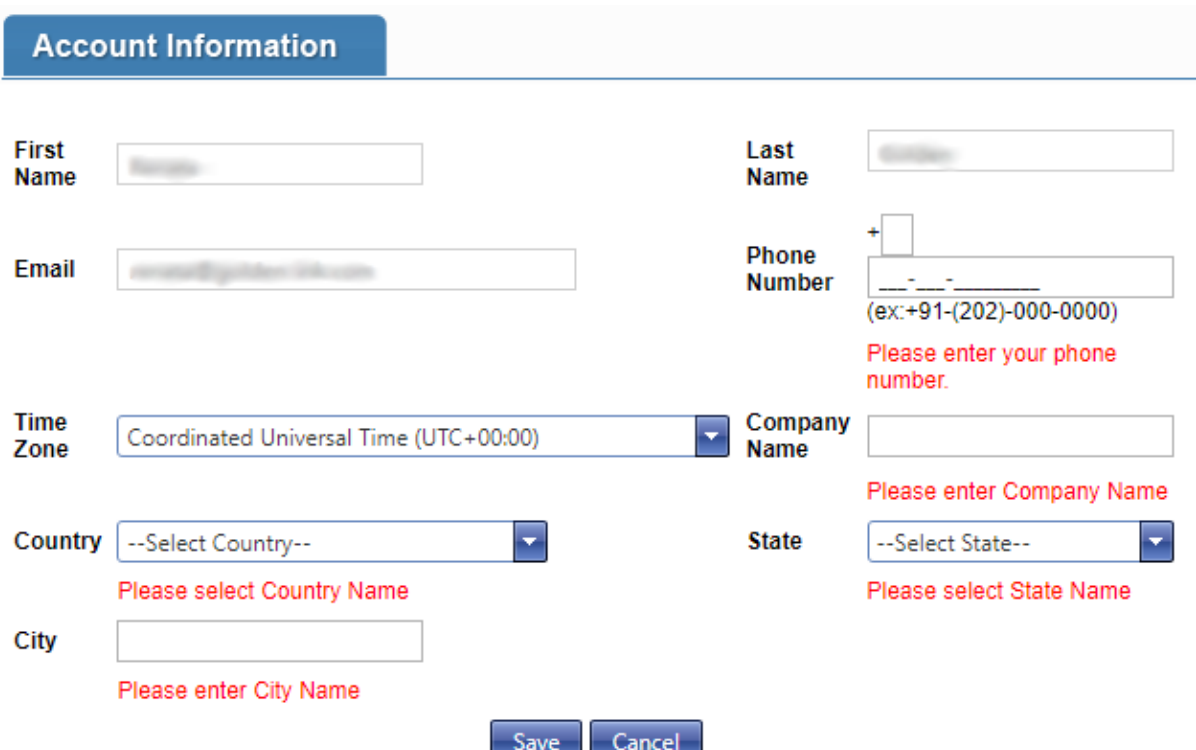

7. [examiKNOW]セクションで、独自に決めたセキュリティ質問を3つ設定する必要がありま す。テスト当日、認証の段階でこの3つの質問のうちの1つに答えるよう求められます。 **[Edit (**編集**)]**をクリックして次に進みます。

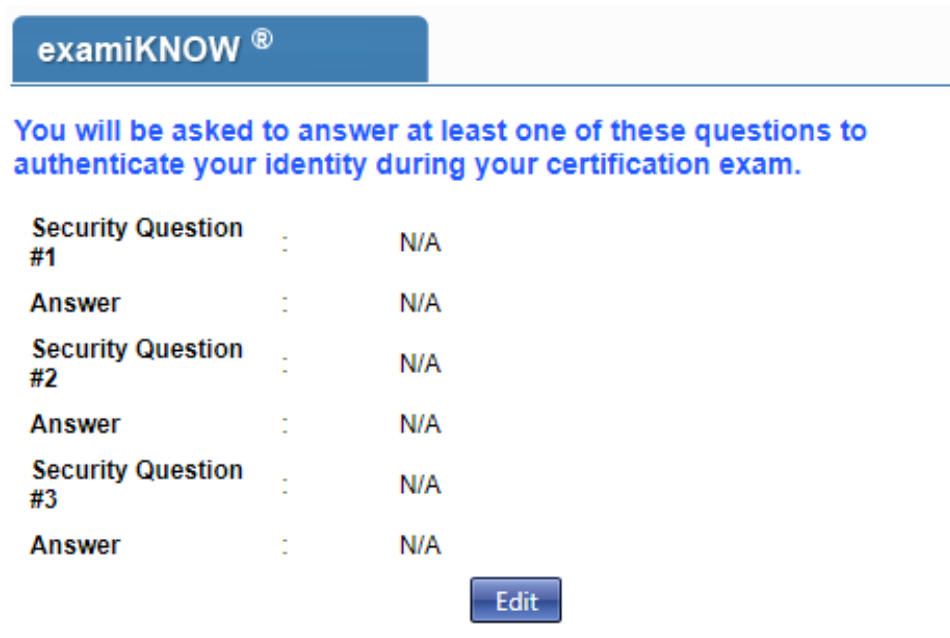

8. ドロップダウンリストから異なるセキュリティ質問を3つ選び、それぞれに回答を設定しま す。**[Save (**保存**)]**をクリックして次に進みます。

## examiKNOW<sup>®</sup>

## You will be asked to answer at least one of these questions to<br>authenticate your identity during your certification exam.

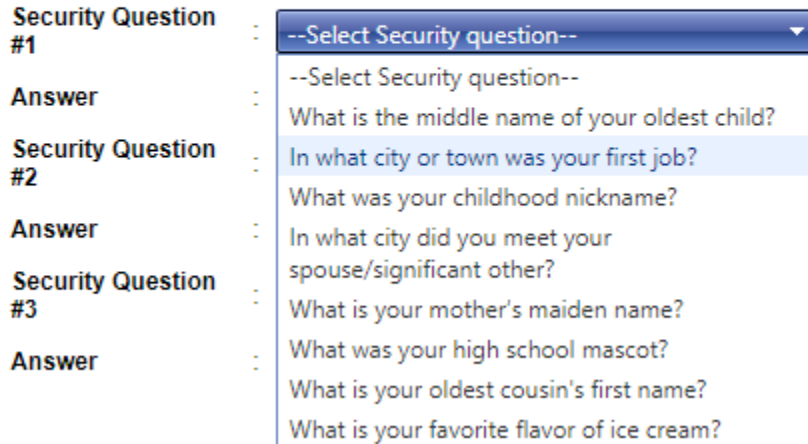

9. 次に、キーストロークによるバイオメトリック署名を入力します。**[Edit (**編集**)]**をクリックして セクションを開きます。要求された情報を入力したら**[Save (**保存**)]**をクリックして次に進み ます。

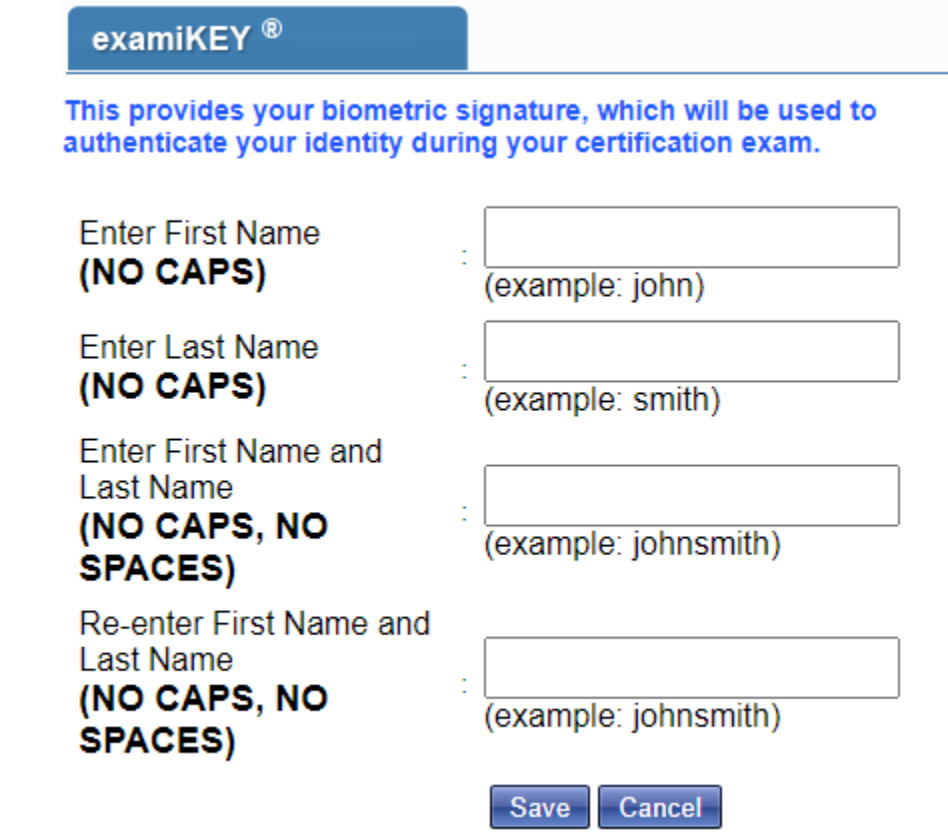

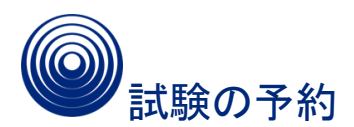

Examityの[Dashboard (ダッシュボード)]からオンラインで試験を予約します。予約変更や キャンセルも[Dashboard (ダッシュボード)]からオンラインで可能です。

受験の少なくとも24時間前に予約してください。24時間前を過ぎてから予約するには **[On-Demand (**オンデマンド**)]**オプションを選択する必要があります。24時間前を過ぎてから 予約すると追加の費用がかかります。

1. Examityの[Dashboard (ダッシュボード)]から**[Schedule Exam (**試験予約**)]**タイルをク リックするか、上部にあるナビゲーションバーの**[Schedule Exam (**試験予約**)]**タブをクリッ クします。プロファイルからページ下部にある**[Schedule an Exam (**試験予約**)]**リンクをク リックする方法もあります。

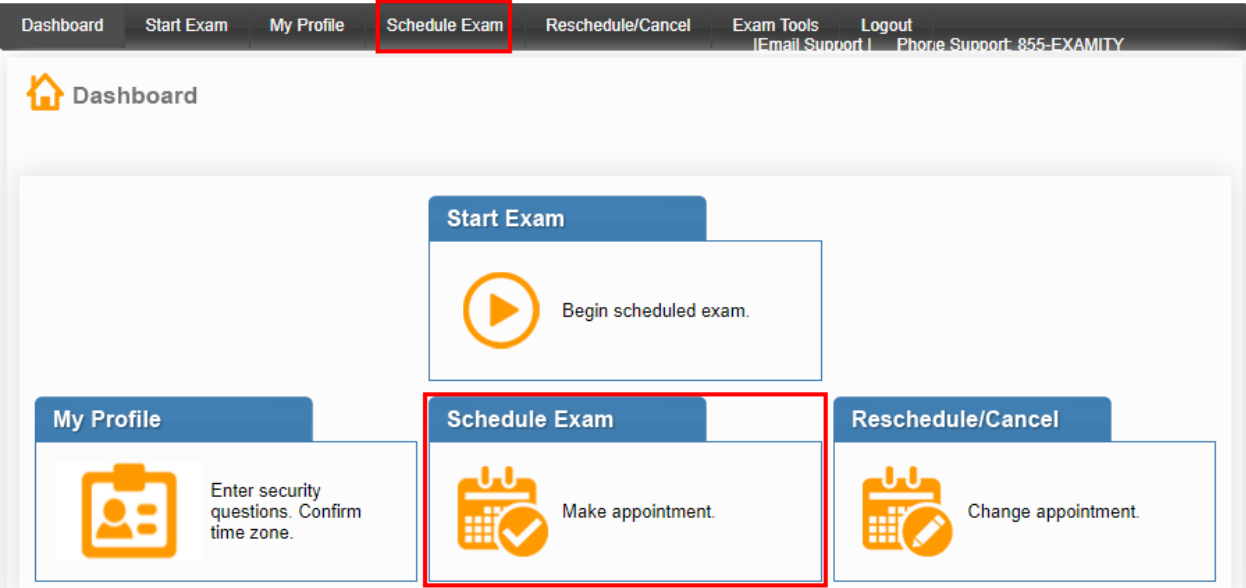

2. [Exam Name (試験名)]ドロップダウンメニューから、予約する試験を選択します。 3. カレンダーを用いて都合の良い試験日と時刻を選択し**[Schedule (**予約**)]**をクリックしま す。

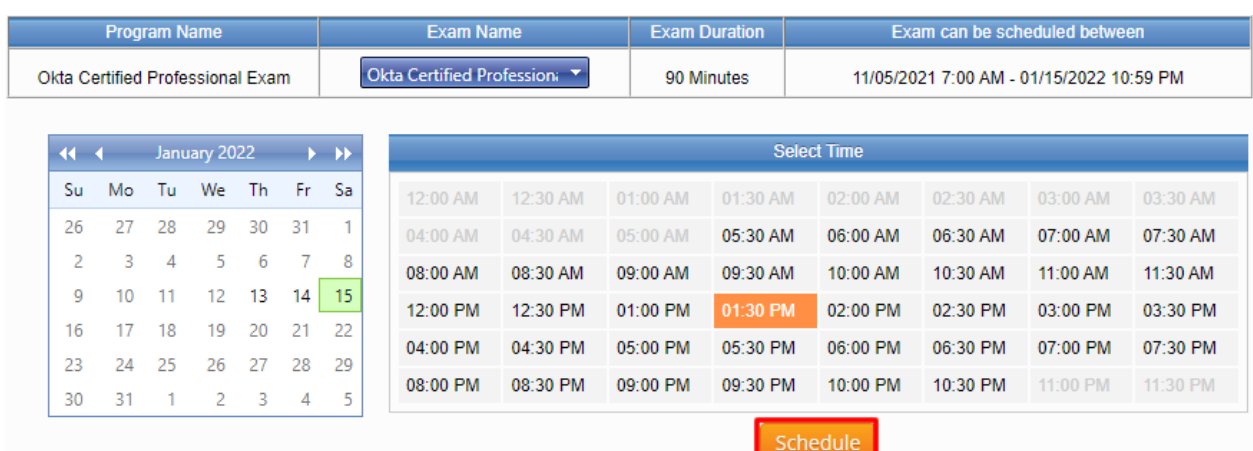

4. 試験料はクレジットカードまたはプロモーションコードを用いて支払うことができます。情報 を入力したら、**[Apply (**適用**)]**をクリックした後、**[Next (**次へ**)]**をクリックします。

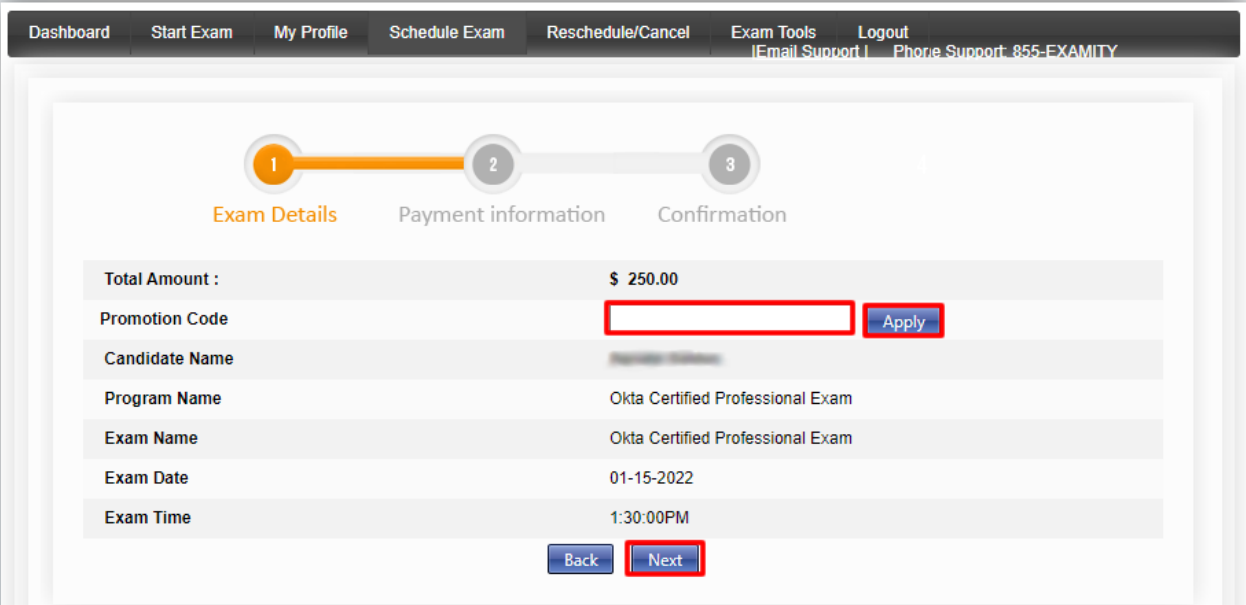

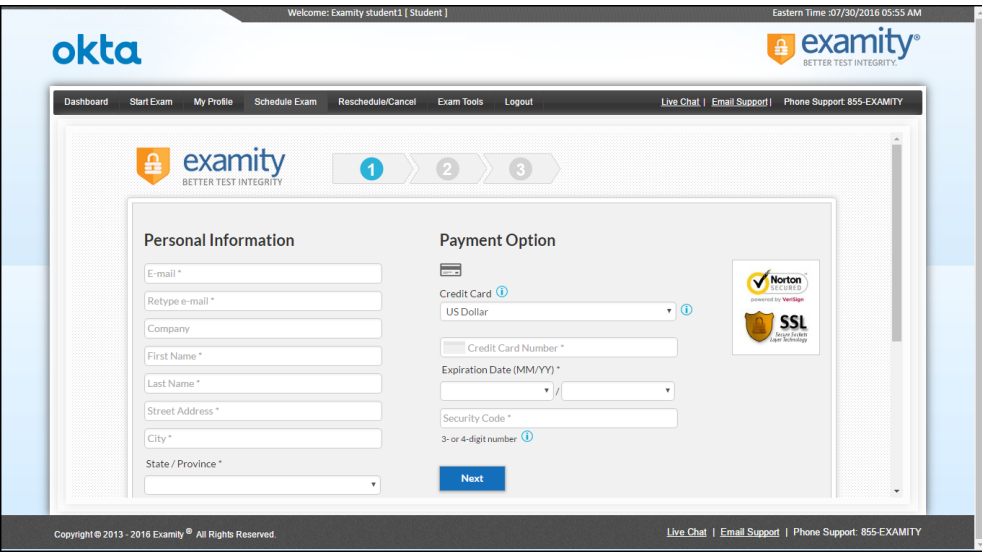

5. 試験の予約確認のメールが届きます。

Okta Certification[プログラム契約](https://www.okta.com/sites/default/files/Okta_Certification_Program_Agreement.pdf)に記載された条件とOkta [Certification](https://www.okta.com/sites/default/files/Okta_Certification_Program_Handbook.pdf)プログラムハ [ンドブック](https://www.okta.com/sites/default/files/Okta_Certification_Program_Handbook.pdf) に記載されたポリシーをあらかじめ必ず確認してください。試験当日、Okta Certificationプログラム契約に同意しないと受験が認められません。

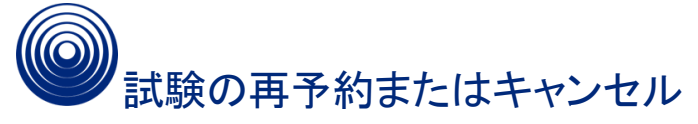

試験の再予約またはキャンセルが必要になった場合は、予約された開始時刻の24時間前ま でであれば、無条件で再予約またはキャンセルが可能です。開始時刻を過ぎると再予約も キャンセルもできません。

- 1. <https://certification.okta.com>にログインします。
- 2. 「はじめに」のセクションに記載された手順に従ってExamityの[Dashboard (ダッシュボー ド)]にアクセスしてください。
- 3. Examityの[Dashboard (ダッシュボード)]にある**[Reschedule/Cancel (**再予約**/**キャンセ ル**)]**タイルをクリックするか、ナビゲーションバーのタブをクリックします。

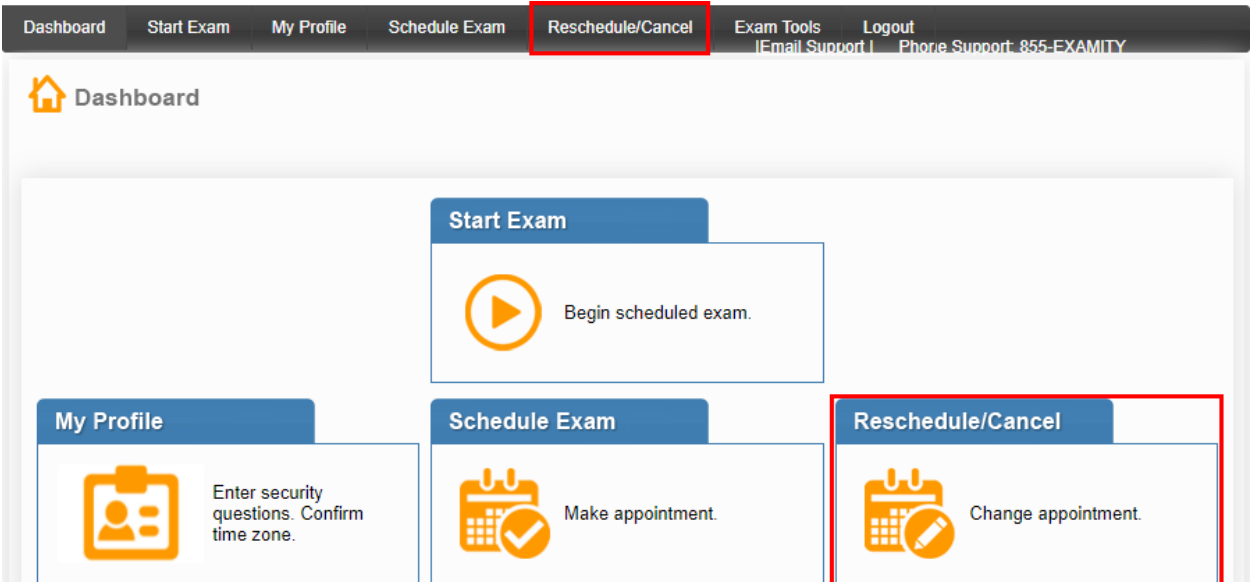

**Examity**ではブラウザーの**[Back (**戻る**)]**ボタンを意図的に無効化していることにご注意くださ い。画面上部にあるナビゲーションメニューを使用してください。

4. 再予約またはキャンセルが必要な試験を選択します。

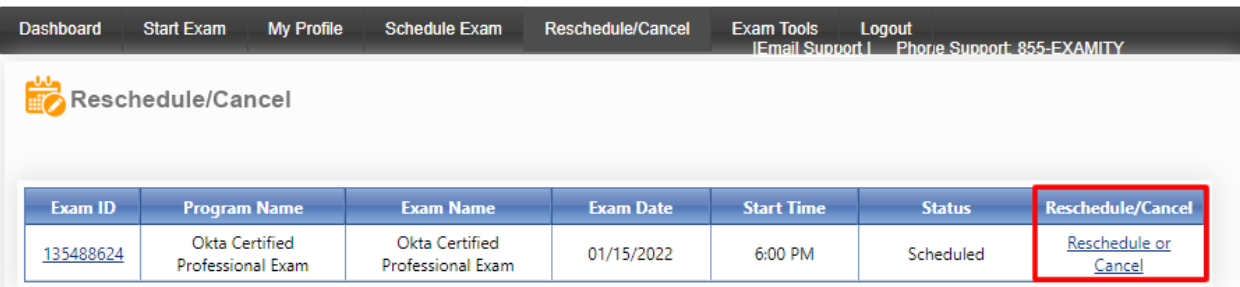

5. 再予約するには、**[Reschedule Exam (**試験再予約**)]**をクリックして、新しい予約時刻を選 択します。 キャンセルするには、**[Cancel Appointment (**予約キャンセル**)]**をクリックします。予約す

る際にプロモーションコードを使用した予約をキャンセルした場合は、試験の再予約に同じ プロモーションコードを使用できません。

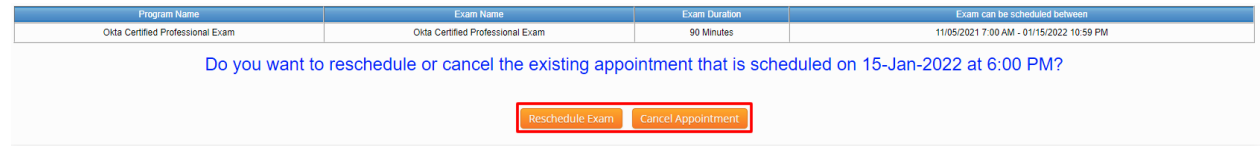

**24**時間前を過ぎてから変更する場合は、変更手数料がかかります。

6. 選択した結果をポップアップウィンドウで確認してください。

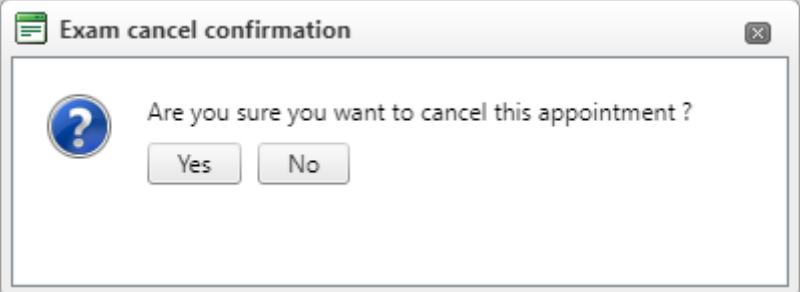

7. 新しいウィンドウが表示され、キャンセルまたは新しい予約を確認できます。詳細な情報が 記載されたメールも届きます。

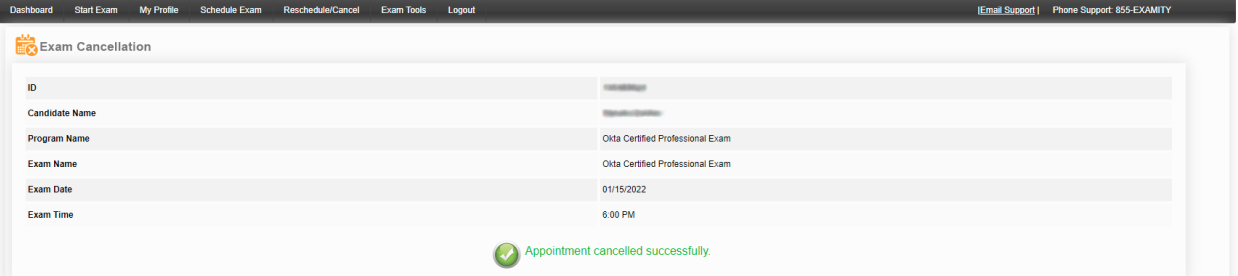

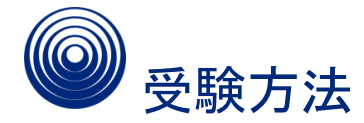

Okta Certification[プログラム契約](https://www.okta.com/sites/default/files/Okta_Certification_Program_Agreement.pdf)に記載された条件とOkta Certification[プログラムハンド](https://www.okta.com/sites/default/files/Okta_Certification_Program_Handbook.pdf) [ブック](https://www.okta.com/sites/default/files/Okta_Certification_Program_Handbook.pdf) に記載されたポリシーをあらかじめ必ず確認してください。試験当日、Okta Certificationプログラム契約に同意しないと受験が認められません。

## 試験当日に必要なもの

受験する前に、必要なものを準備してください。規定されたルールに適合するように受験環境 を整えてください。試験に先立って、試験官が身分証の確認や受験環境のチェックを行いま す。予約の名前と政府発行の身分証の名前が一致していることを確認してください。一致して いないと受験できません。一致していない場合は、予約をキャンセルして返金を受けたうえで、 [certification@okta.com](mailto:certification@okta.com)に連絡し、不一致の修正についてサポートを依頼してください。

#### 必要な機器

試験当日、適切な機器や身分証を手元に用意してください。以下に必要なものを挙げます。

- 政府発行の顔写真付き身分証。本人確認の際にWebカメラを介して試験官に提示しま す。政府発行の身分証に記載された名前と試験に登録するときに用いた名前が一致し ている必要があります。一致していない場合、試験官が受験を許可しません。名前の 不一致を修正するには、試験の予約日までに[certification@okta.com](mailto:%20certification@okta.com)に連絡して指 示に従ってください。
- デスクトップコンピューターまたはノートパソコン
	- PCまたはMacであり、コンセントに接続されていること
	- コンピューターにソフトウェアをダウンロードできること
	- ダウンロード速度が少なくとも5 Mbps、アップロード速度が少なくとも3 Mbps あり、インターネットに有線で接続されていること

○ [コンピューターの対応チェックと](https://prod.examity.com/systemcheck/ComputerReadinessCheck.aspx)インターネット[の速度テストを](http://www.speedtest.net/)完了すること

● Webカメラ

○ 室内が撮影できる持ち運び可能なもの。試験官が受験環境を目視で検査しま す。

- マイク
- スピーカー

禁止されている機器

- 携帯電話やタブレットの使用は認められません。
- デュアルモニターの使用は認められません。
- ヘッドフォンの使用は認められません。

試験のルール

試験のルールすべてに適合するように受験環境を整えてください。

- 試験の間、他人が室内に立ち入ることはできません。職場で受験する場合は、会議室 や1人になれる場所を予約してください。パーティションで区切られただけの場所で受験 した場合、試験官が試験を中断させる場合があります。
- 試験が終わるまでWebカメラ、スピーカー、マイクの電源をオンにしておいてください。 試験の間、試験官に音声や映像が届き、試験官の話が聞こえる状態になっている必 要があります。
- 机やワークスペースに不要なものを置かないでください。飲み物や紙類を持ち込むこと はできません。
- ジャケット、ネクタイ、帽子、フード付きの服は着用できません。
- 試験官がWebカメラを使用して室内を検査します。
- 席を離れることはできません。
- 試験で別段の指示がない限り、セッション中のトイレ休憩は認められません。
- 試験中、試験官以外の者と話すことはできません。
- 問題がある場合は、試験官に申し出ることができます。

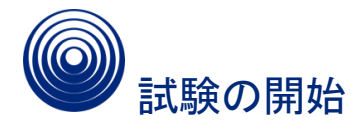

試験の予約時間の10分前にサインインしてください。そうすることで、試験官が本人確認のプ ロセスを終え、技術的な問題があればサポートできる時間が確保できます。

- 1. <https://certification.okta.com>にログインします。
- 2. 「はじめに」のセクションに記載された手順に従ってExamityの[Dashboard (ダッシュボー ド)]にアクセスし、**[Start Exam (**試験開始**)]**をクリックしてください。予約された試験の一 覧が[Connect to proctoring (試験監督に接続)]のオプションとともに表示されます。

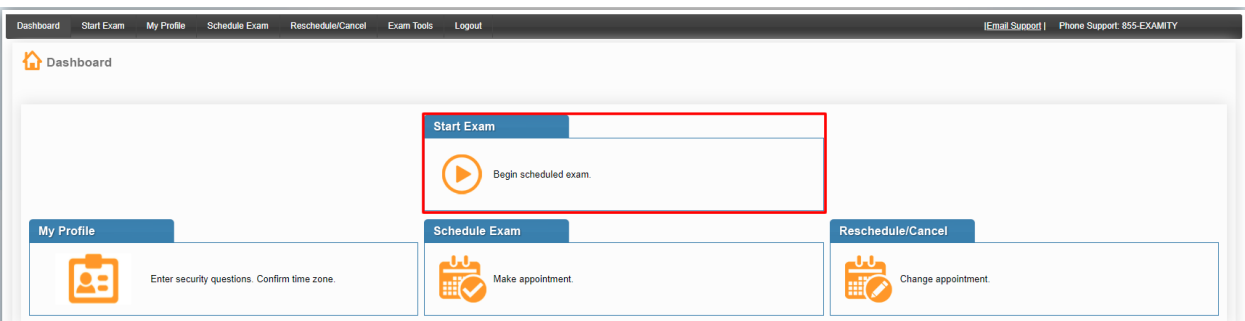

- 3. **[Connect to proctoring (**試験監督に接続**)]**リンクをクリックして本人確認のプロセスを 開始します。Examityはセキュアな多層型の認証プロセスとして、顔認証、セキュリティ質 問、キーストロークによるバイオメトリック署名を備えています。
- 4. 試験官が本人確認のプロセスを案内します。以下の操作を要求されます。
	- 本人確認を行います。
- 政府発行の顔写真付き身分証を手元に用意してください。
- 身分証をWebカメラの前に提示するよう求められます。
- 試験官が名前と写真をはっきり確認できるようにしてください。
- 机とワークスペースを見せてください。ワークスペースに認められていない資 料がないことを確認するために、試験官がWebカメラによる室内全景と机の 撮影を依頼します。
- セキュリティ質問に回答してください。
- 情報を入力する際には十分注意してください。質問への回答は3回まで認められて います。
- 正しく回答できなかった場合は、プロファイルに登録した別のセキュリティ質問が提 示されます。この質問に正しく答える必要があります。
- 2つめのセキュリティ質問に3回誤って答えると認証が失敗し、試験を再予約する必 要があります。
- 次に自身のバイオメトリック署名を入力してください。
- 次に、試験官がExamity User Agreement(ユーザー同意書)(英文)と試験の ルールを確認して同意するよう求めます。
- 4. 本人確認が完了したら試験官が試験へのアクセスを許可します。
- 5. 次に、Okta Certificationプログラム契約への同意を求めるオプションが表示されま す。
- 6. 続いて試験に関する指示が画面に表示されます。指示を読み終わり試験を始める準 備が完了したら**[I AM READY TO BEGIN (**準備できたので開始する**)]**をクリックしま す。
- 7. 画面にカウントダウンタイマーが表示されます。このタイマーで試験終了までの残り時 間が分かります。

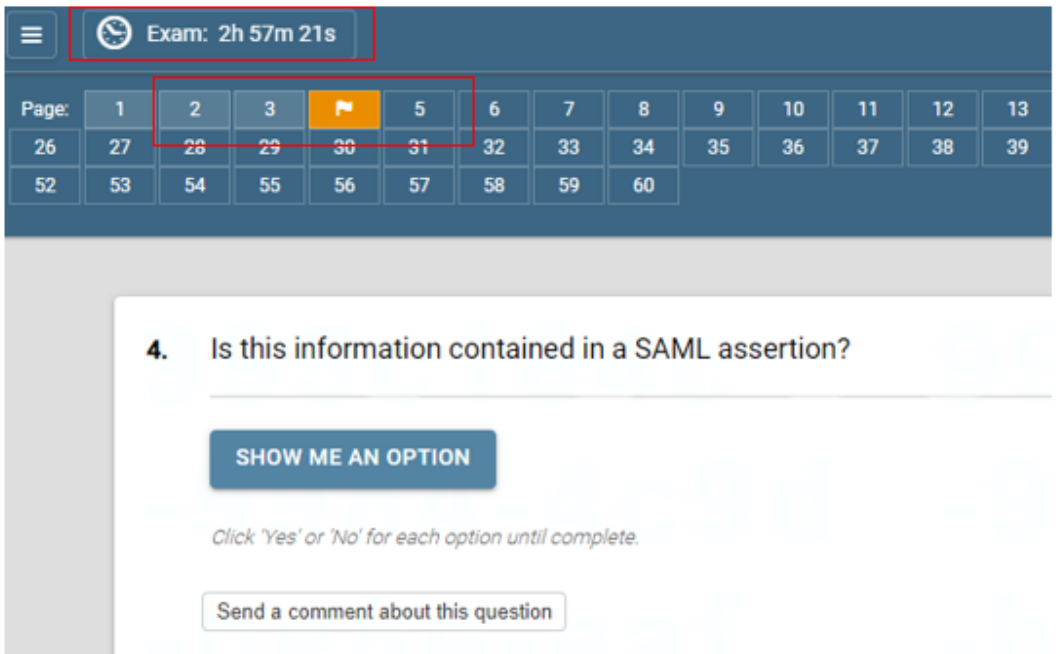

- 8. 問題にいったん回答すると変更することはできません。回答済みの問題はナビゲー ションツール上で灰色のボックスで表示されます。
- 9. 問題をスキップしたい場合、問題にフラグを立てておき試験中に 戻って回答することが できます。問題にフラグを立てるとナビゲーションツール上で問題番号がオレンジ色に なり、白いフラグが表示されます。

提出済みの回答は変更できないので注意してください。

試験中に技術サポートが必要になった場合、試験官に申し出てください。試験官が試験を中 断してタイマーを停止させます。技術サポートにかかった時間は試験時間にカウントされませ ん。

## 技術面で困ったとき

試験への登録、試験へのアクセス、オンライン試験監督に関するその他の問題で困ったとき は、Examityサポートに連絡してください。

- o メール:[support@Examity.com](mailto:support@examity.com)
- o 電話:+1(855) 392-6489
- o ライブチャット

これらのオプションは、Examityウェブサイトのすべてのヘッダーページとフッターページに表 示されているのですぐに利用できます。

Okta Certification Credential Manager(certification.okta.com)を使用していて困ったと きは、Okta Certificationサポートまでメール(certification@okta.com)でご連絡ください。